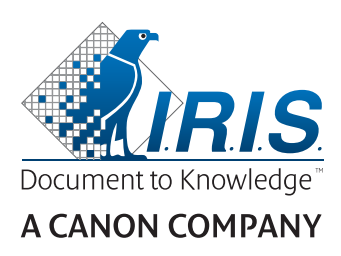

# IRIScan™ Pro 5

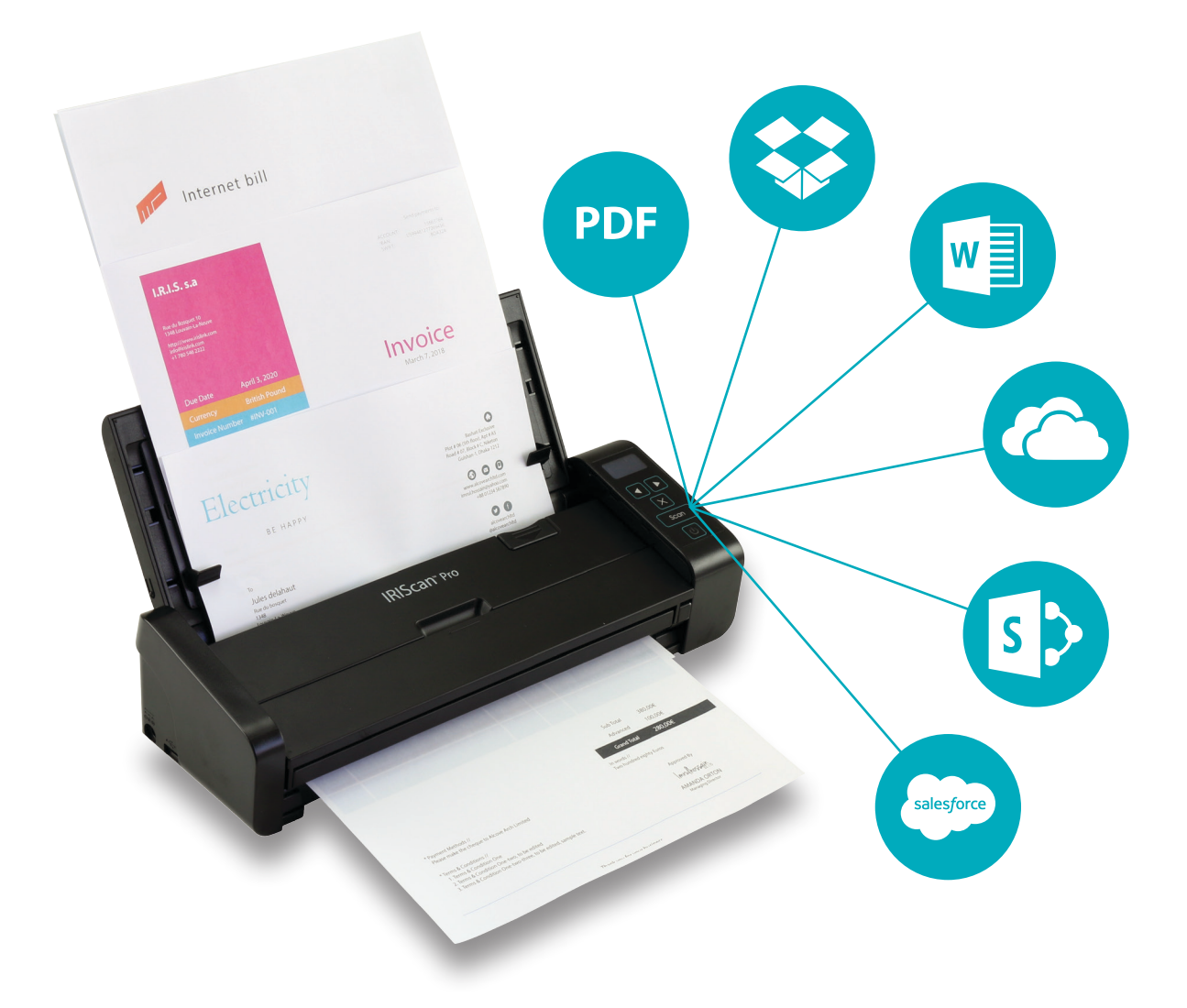

# Be Smart, Automate Your Scans!

for Windows<sup>®</sup> and Mac<sup>®</sup> extending the Portable scanner & OCR software

# Contenuti

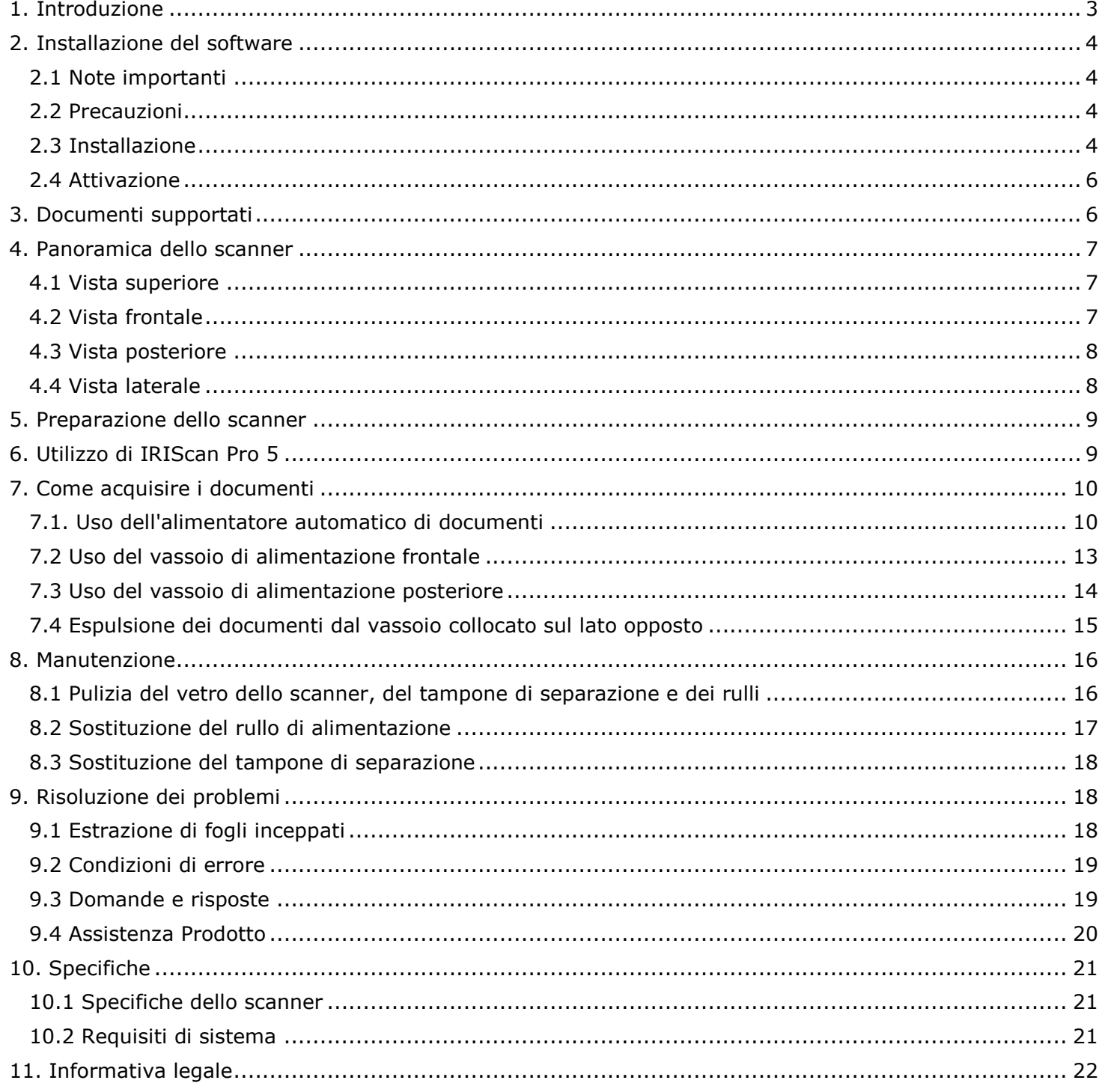

# <span id="page-2-0"></span>**1. Introduzione**

La Guida per l'uso viene fornita per aiutarvi a iniziare ad usare lo scanner a colori con alimentazione a fogli **IRIScan™ Pro 5**.

Prima di utilizzare lo scanner e il software, leggere attentamente la guida. Tutte le informazioni possono essere soggette a modifiche senza preavviso.

Lo scanner IRIScan™ Pro 5 è offerto in bundle con vari **pacchetti software**.

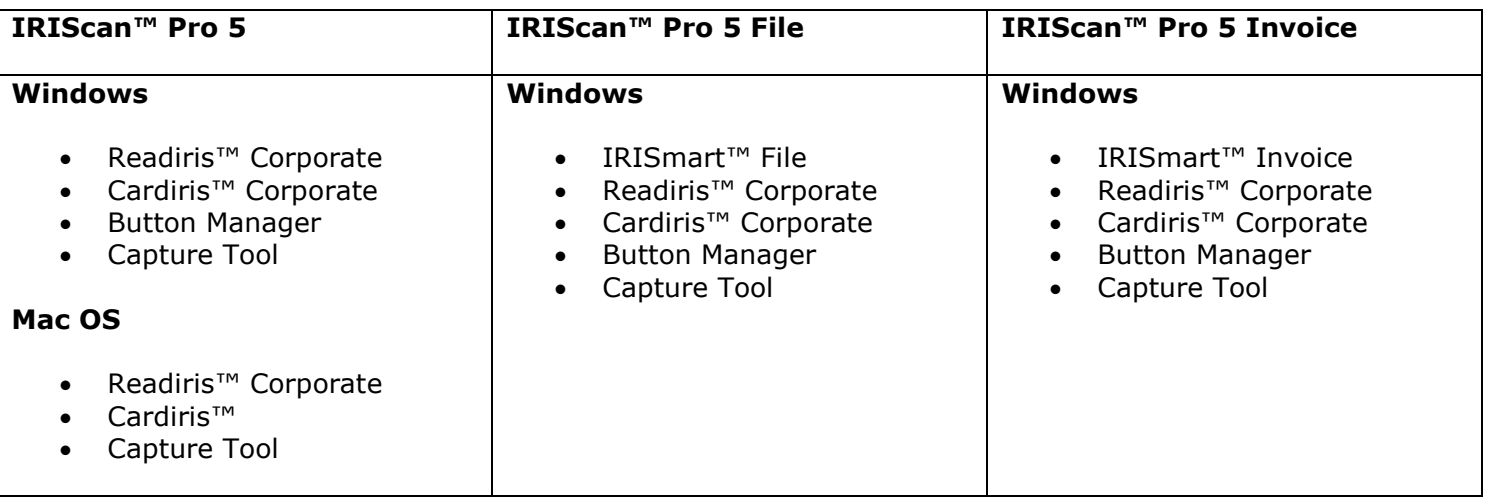

<span id="page-2-1"></span>Per maggiori informazioni e linee guida sui software IRISmart™ File/Invoice, Readiris™, Cardiris™, Button Manager e Capture Tool, consultare la relativa documentazione su **[www.irislink.com](http://www.irislink.com/support/productselection)**.

# <span id="page-3-0"></span>**2. Installazione del software**

# <span id="page-3-1"></span>2.1 Note importanti

• Installare Readiris™/IRISmart™ File *prima* di collegare lo scanner al computer.

**Attenzione**: installare le varie applicazioni del software nell'ordine indicato di seguito.

• Verificare i [Requisiti di sistema p](#page-20-2)er accertarsi che il proprio sistema sia compatibile.

#### <span id="page-3-2"></span>2.2 Precauzioni

- Non esporre lo scanner alla luce solare diretta. L'esposizione diretta al sole o l'eccessivo calore possono danneggiare il sistema.
- Non installare lo scanner in un luogo umido o polveroso.
- Assicurarsi di utilizzare una presa di alimentazione CA adeguata.
- Posizionare lo scanner su una superficie piana e regolare. Superfici inclinate o irregolari possono causare problemi meccanici o all'alimentazione della carta.
- Conservare la confezione dello scanner e l'imballaggio per eventuali resi.

# <span id="page-3-3"></span>2.3 Installazione

- 1. Visitare il sito **[www.irislink.com/start](http://www.irislink.com/start)**.
- 2. Scorrere verso il basso fino a **IRIScan™ Pro 5**.
- 3. Selezionare la versione acquistata e fare clic su **Getting Started** (Guida introduttiva).
- 4. Quindi fare clic su **Avvia ora**.
- 5. Compilare il modulo e fare clic su **Registra ora**.
- 6. Selezionare il sistema operativo desiderato.
- 7. Fare clic su **Download** per scaricare il software.
- 8. Selezionare il percorso in cui è stato scaricato il software, quindi eseguire il file di installazione.
- 9. Apparirà questa schermata: **Attenzione**: installare le varie applicazioni del software nell'ordine indicato di seguito.

IRISmart™ File/Invoice e Readiris™ devono essere installati prima di installare il driver dello scanner.

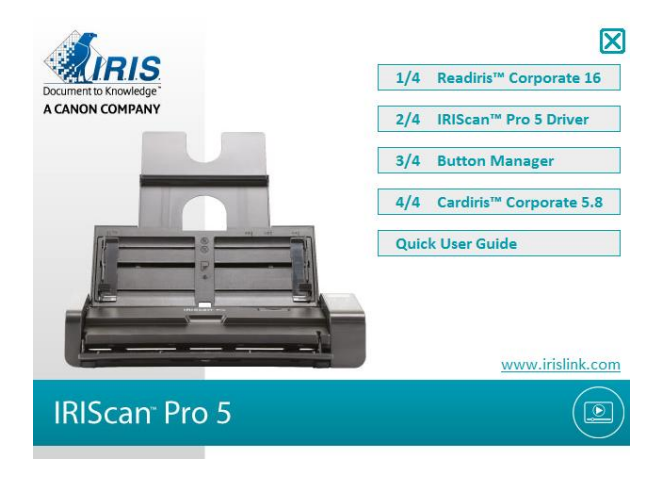

Fare clic su **IRISmart™ File** o **IRISmart™ Invoice** per avviare l'installazione.

Seguire le istruzioni a video.

**\***IRISmart™ File / IRISmart™ Invoice sono disponibili solamente se è stato acquistato il bundle specifico.

10. Fare clic su **Readiris™ Corporate** per avviare l'installazione. Seguire le istruzioni a video.

11. Collegare lo scanner al computer:

- Collegare il connettore micro USB alla porta USB dello scanner.
- Collegare l'altra estremità del connettore USB a una porta USB del computer.

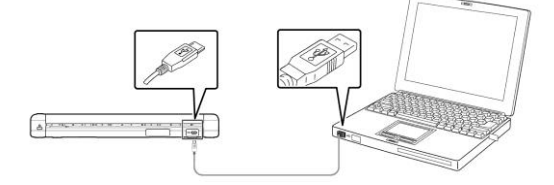

 Premere il pulsante di **accensione** per accendere lo scanner e fare clic su **Avanti** nella schermata di installazione.

**Attenzione**: utilizzare solamente il cavo USB fornito con lo scanner. L'utilizzo di altri cavi USB potrebbe danneggiare lo scanner e annullare la garanzia.

- 12. Tornare alla schermata di configurazione e fare clic su **IRIScan™ Pro Driver** per installare il driver dello scanner.
- 13. Fare clic su **Avanti** e seguire le istruzioni a video.
- 14. Al termine dell'installazione fare clic su **Finish** (Fine) e tornare alla schermata di configurazione.
- 15. Fare clic su **Button Manager** per installare Button Manager. Si aprirà una finestra per selezionare la lingua.

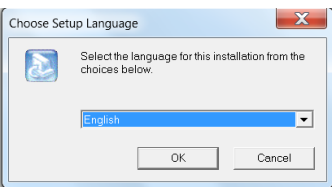

16. Scegliere la lingua desiderata per l'installazione. La procedura guidata InstallShield vi aiuterà nelle successive fasi di installazione.

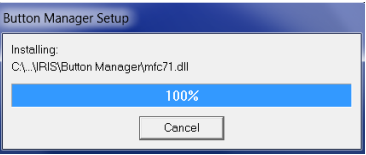

- 17. Fare clic su **Termina** per completare l'installazione.
- 18. A questo punto installare l'applicazione **Cardiris™**. Seguire nuovamente le istruzioni a video.

**Importante**: la funzione fronte-retro di IRIScan™ Pro 5 non è supportata in modo nativo da Cardiris™ Mac né da Button Manager quando si acquisisce con Cardiris™ PC. Per maggiori informazioni sull'acquisizione fronte-retro con Cardiris™, consultare la nostra Knowledge base su [https://support.irislink.com/.](https://support.irislink.com/)

#### <span id="page-5-0"></span>2.4 Attivazione

I codici di licenza necessari per attivare Readiris™ e Cardiris™ saranno recuperati automaticamente a condizione che lo scanner sia connesso al computer via USB durante l'attivazione.

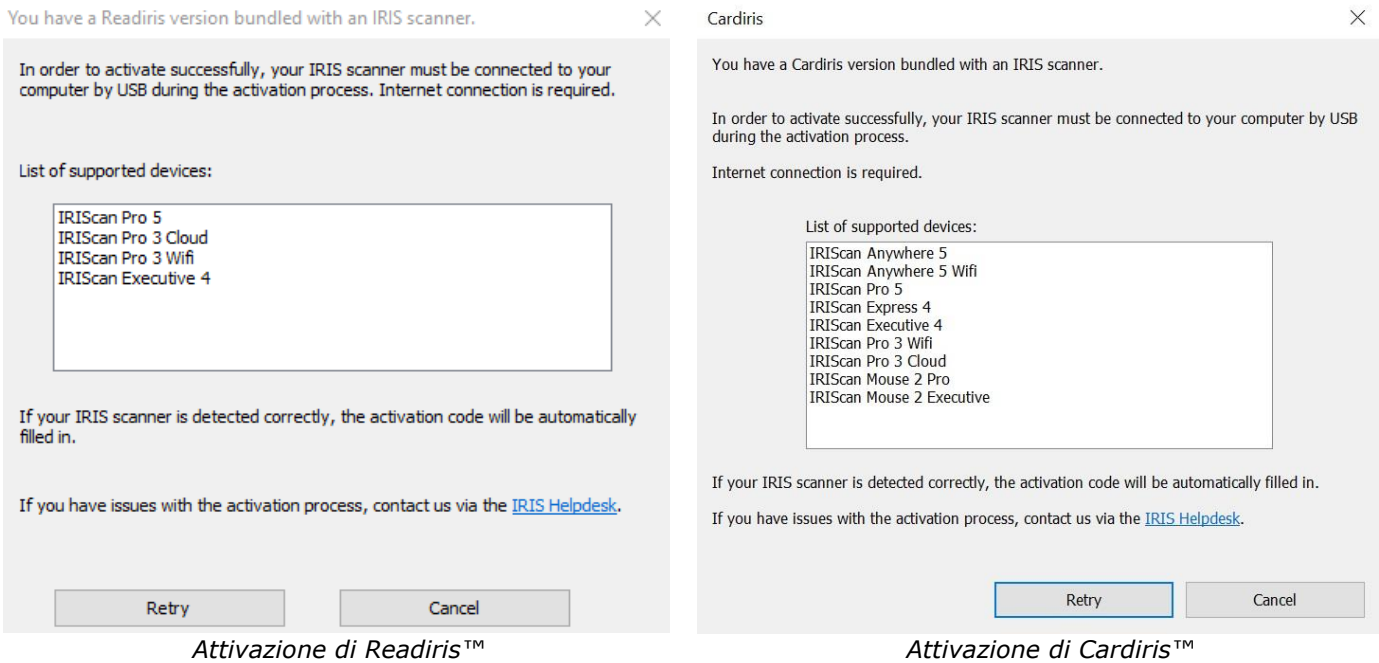

Per informazioni dettagliate sull'intera gamma di caratteristiche di **Readiris™** o **Cardiris™**, consultare il file Aiuto fornito in dotazione con il software, o l'ultima versione delle **Guide per l'utente** sul sito [http://www.irislink.com/.](http://www.irislink.com/EN-GB/c1890/Technical-Support---Product-selection.aspx)

# <span id="page-5-1"></span>**3. Documenti supportati**

- Le misure dei documenti supportati vanno da  $50 \times 50$  mm  $(1,9 \times 1,9)$  in.) a 216 x 356 mm (8,5 x 14 in.)
- Il peso dei documenti supportati è compreso tra 30 ~ 413 g/m<sup>2</sup> quando si utilizza il vassoio di alimentazione frontale.
- Il peso dei documenti supportati è compreso tra 30  $\sim$  160 g/m<sup>2</sup> quando si utilizza l'alimentatore di documenti.
- I documenti di identità devono avere uno spessore massimo di 1,25 mm (0,05 in.)
- I documenti devono essere quadrati o rettangolari e devono essere in buone condizioni (non fragili o rovinati).
- I documenti non devono essere piegati, stropicciati e strappati e devono essere privi di inchiostro liquido o segni di foratura.
- I documenti non devono essere pinzati né contenere graffette e post-it.

# <span id="page-6-3"></span><span id="page-6-0"></span>**4. Panoramica dello scanner**

# <span id="page-6-1"></span>4.1 Vista superiore

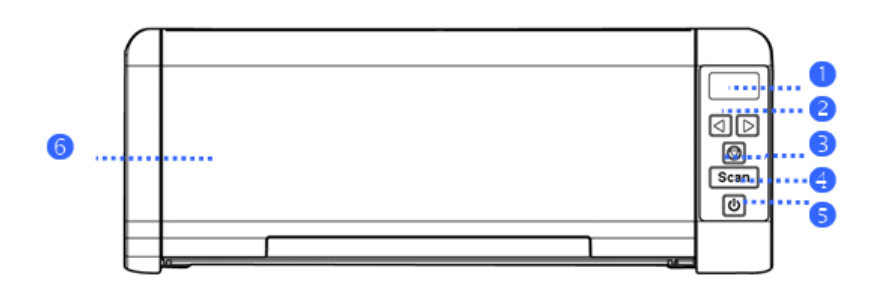

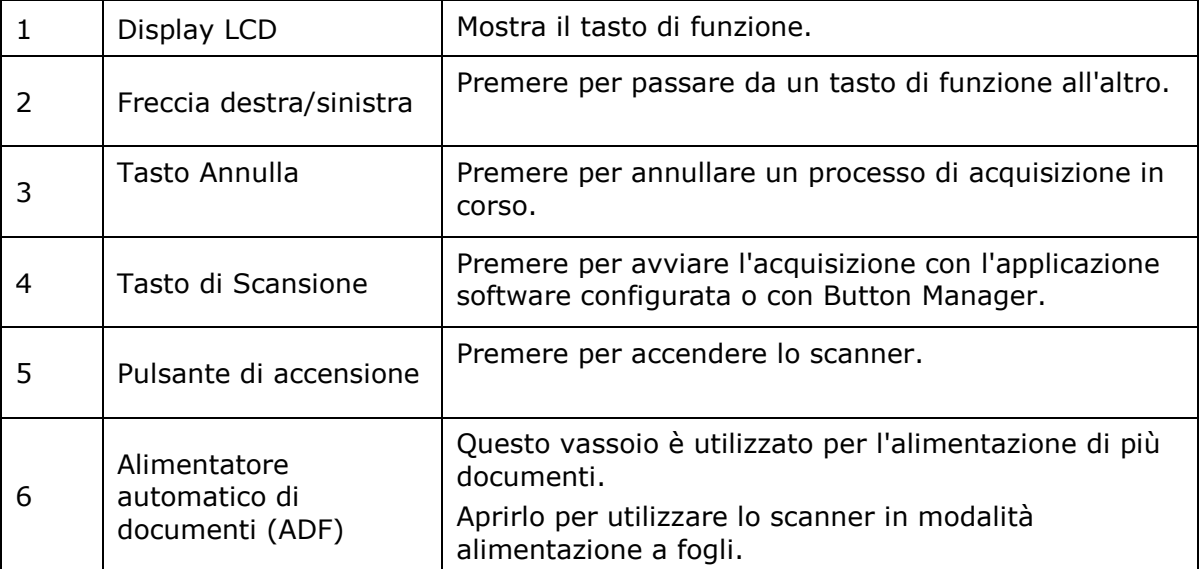

# <span id="page-6-2"></span>4.2 Vista frontale

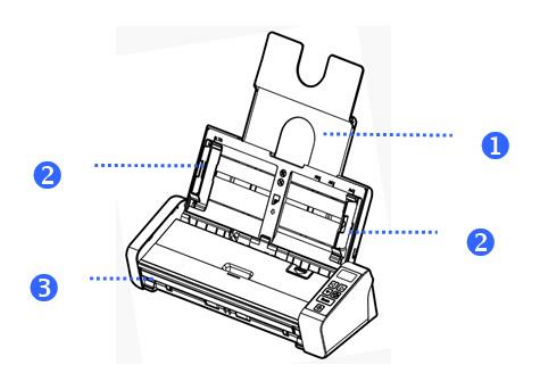

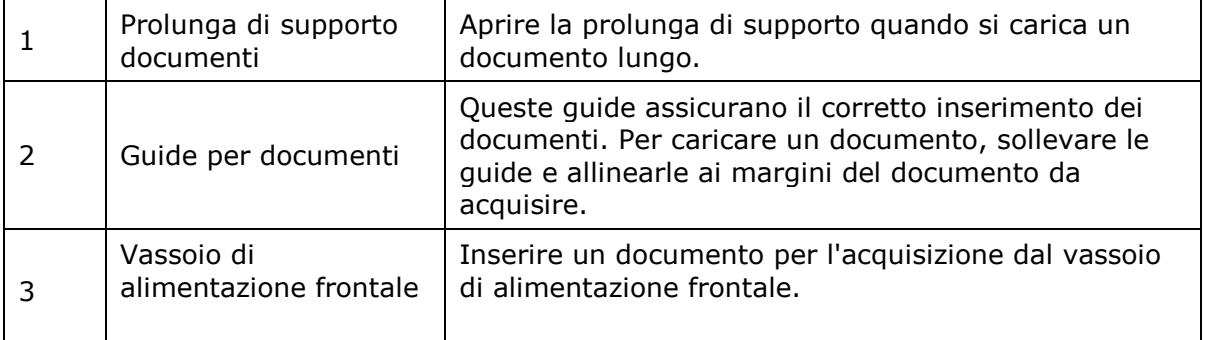

# 4.3 Vista posteriore

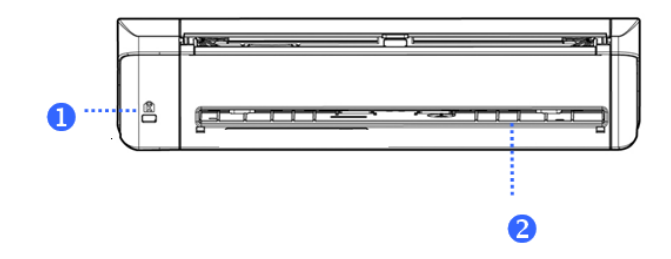

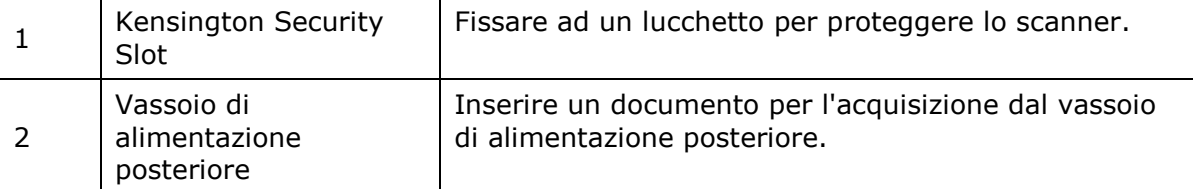

# <span id="page-7-0"></span>4.4 Vista laterale

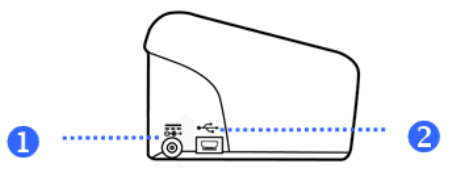

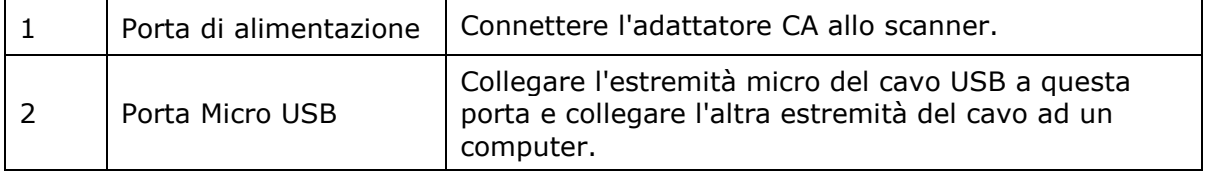

# <span id="page-8-0"></span>**5. Preparazione dello scanner**

#### **Collegare lo scanner ad una presa di corrente**

Collegare l'estremità piccola dell'alimentatore alla porta dello scanner. Inserire l'altra estremità in una presa di corrente adatta.

Si prega di notare che gli alimentatori possono essere modificati per l'utilizzo con prese di corrente europee, americane ed asiatiche.

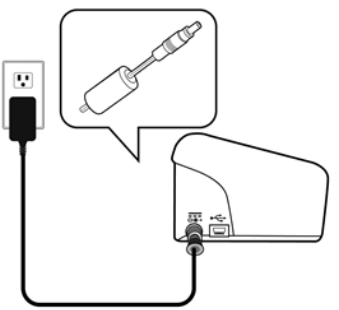

Collegare lo scanner al computer come descritto al punto **[2.](#page-2-1) [Installazione del software](#page-3-0)**.

#### **Accensione dello scanner**

Premere il pulsante **Power** (Accensione) sul pannello frontale. Il led del pulsante di accensione comincia a lampeggiare. Quando il led smette di lampeggiare e rimane fisso, lo scanner è pronto per l'acquisizione. Per spegnere lo scanner, premere il pulsante **Power** (Accensione) per 3 secondi.

# <span id="page-8-1"></span>**6. Utilizzo di IRIScan Pro 5**

IRIScan Pro 5 può essere utilizzato in vari modi:

- Con **Button Manager** per acquisire i documenti direttamente in Readiris per il riconoscimento del testo, acquisirli in altre applicazioni a scelta, in più destinazioni Cloud, ecc.
- Da **IRISmart™ File/Invoice**, **Readiris™** o **Cardiris™**.
- Da **Capture Tool**.

Nella sezione **[7.](#page-9-0) [Come acquisire i documenti](#page-9-0)** della Guida rapida per l'uso vengono descritte solamente le procedure di base per l'acquisizione. Per maggiori informazioni sulle procedure di scansione da IRISmart<sup>™</sup> File/Invoice, Readiris™, Cardiris™, Button Manager e Capture Tool, consultare le relative Guide per l'uso. Tale documentazione è disponibile nella **[sezione Assistenza tecnica](http://www.irislink.com/c2-1323-17/I-R-I-S----Support---Technical-Support.aspx)** sul sito **[www.irislink.com.](http://www.irislink.com/)**

**Attenzione**: quando si acquisisce da Readiris™ e IRISmart™ File/Invoice, la finestra relativa alle **Scanner Properties** (Proprietà dello scanner) appare prima di ogni scansione. In questa finestra è possibile configurare le impostazioni avanzate di acquisizione. Tali impostazioni sono uguali a quelle disponibili in **Capture Tool**. Per maggiori informazioni sulle impostazioni di acquisizione, consultare la Guida per l'uso specifica di **Capture Tool,** disponibile sul nostro sito.

# <span id="page-9-0"></span>**7. Come acquisire i documenti**

Con IRIScan Pro 5 è possibile acquisire i documenti in vari modi:

- Con l'alimentatore di documenti è possibile acquisire una pila di massimo 20 documenti.
- È possibile caricare singolarmente i documenti sul vassoio di alimentazione frontale.
- È possibile caricare singolarmente i documenti sul vassoio di alimentazione posteriore.

#### <span id="page-9-1"></span>7.1. Uso dell'alimentatore automatico di documenti

**Importante**: per evitare che la carta si inceppi, assicurarsi che i documenti siano separati tra loro e allineare i margini superiori prima di inserirli nello scanner.

• Tenere ferme entrambe le estremità dei documenti e ripetere più volte l'operazione.

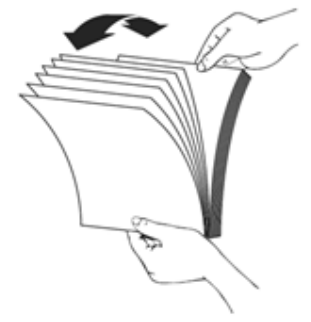

- Ruotare i documenti di 90 gradi e compiere la stessa operazione.
- Allineare i margini dei documenti in maniera scalare come indicato di seguito.

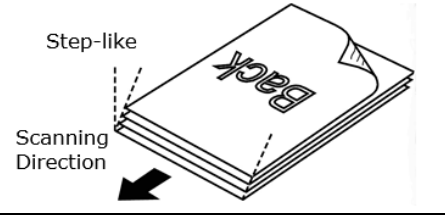

**Importante:** l'alimentatore di documenti di IRIScan Pro 5 è a forma di L, quindi i documenti verranno piegati nel passaggio attraverso l'alimentatore.

Se i documenti da acquisire non devono venire piegati, come nel caso di documenti d'identità o carte di credito, utilizzare il vassoio di alimentazione frontale o posteriore.

# **Caricamento dei documenti nell'alimentatore di documenti**

1. Aprire l'alimentatore di documenti e la relativa prolunga.

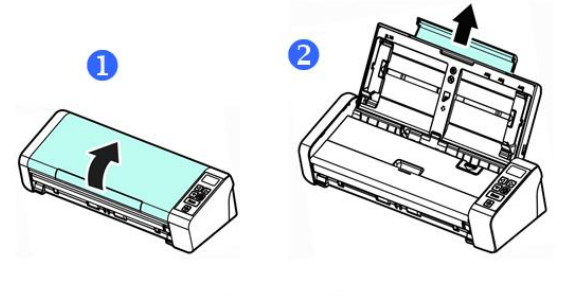

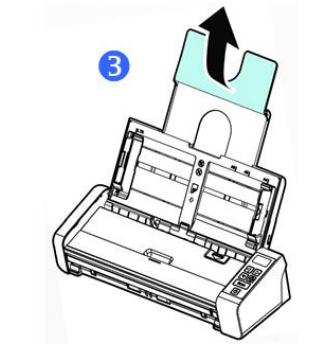

2. Regolare la guida in modo che i documenti rimangano fermi.

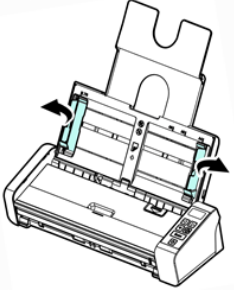

3. Caricare la pila di documenti **partendo dal margine superiore** con **il testo rivolto verso l'alto**.

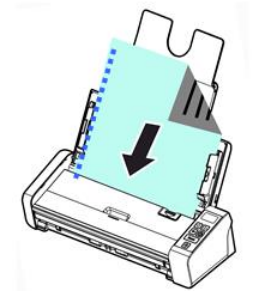

- 4. Verificare che le guide siano allineate ai margini della pila.
- 5. Verificare che il vassoio di alimentazione frontale sia chiuso.
- 6. Premere il tasto **Scan** (Scansione) per avviare la scansione.

#### **Consigli per il caricamento di pile di documenti di varie dimensioni e peso**

Assicurarsi di seguire queste linee guida durante l'acquisizione di batch di documenti di varie dimensioni e peso per evitare che le immagini vengano inclinate o che la carta si inceppi:

1. Allineare i documenti **partendo dal margine superiore** e ordinare le pagine dalla più grande alla più piccola.

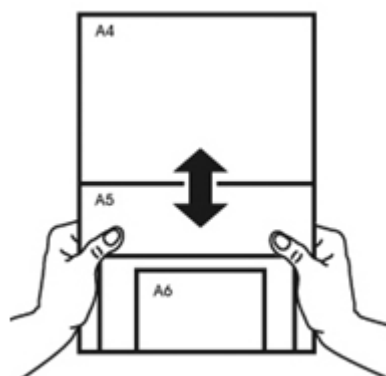

2. Se due pagine hanno le stesse dimensioni ma un peso diverso, ordinarle dalla più pesante alla più leggera.

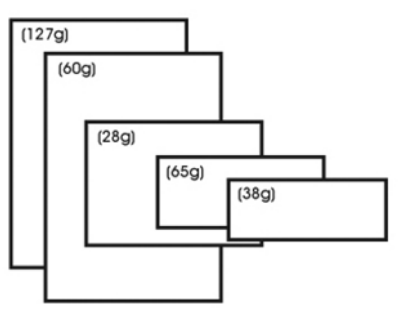

3. Allineare i margini dei documenti partendo dal bordo inferiore con l'aiuto di un piano rigido.

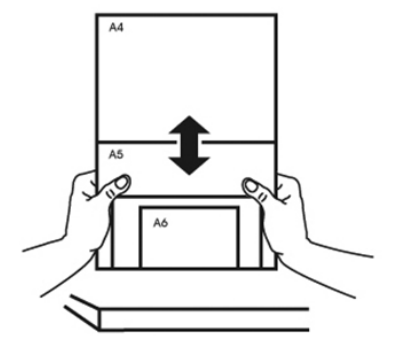

4. Centrare le pagine sull'alimentatore di documenti e assicurarsi che i margini della pagina più grande tocchino leggermente le guide.

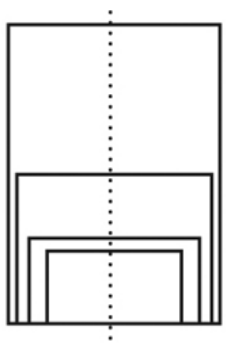

#### Guida rapida per l'uso - IRIScan™ Pro 5

#### **Come comportarsi in caso di alimentazione multipla**

Anche se i documenti sono stati separati correttamente, è possibile che si verifichi un'alimentazione multipla. L'alimentazione multipla avviene quando, per errore, due o più pagine passano contemporaneamente attraverso l'alimentatore.

Per impostazione predefinita, IRIScan Pro 5 rileva l'alimentazione multipla e segnala su quali pagine si è verificata, attivando un segnale sonoro di errore.

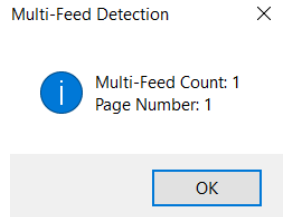

In questo modo è possibile sapere quali sono le pagine da acquisire nuovamente.

Se si desidera che lo scanner interrompa l'acquisizione quando si verifica un'alimentazione multipla, andare nella scheda **Multi-Feed Detection** (Rilevamento alimentazione multipla) della finestra relativa alle **Scanner Properties** (Proprietà dello scanner) e selezionare **Stop Scanning after Multi-Feed** (Interruzione della scansione in caso di alimentazione multipla). In questo caso sarà necessario acquisire nuovamente tutti i documenti che si volevano acquisire.

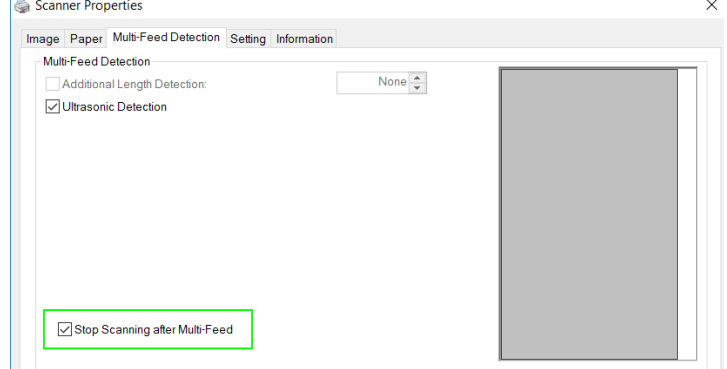

# <span id="page-12-0"></span>7.2 Uso del vassoio di alimentazione frontale

**Attenzione**: il vassoio di alimentazione frontale acquisisce **una pagina** alla volta. *Non* inserire più pagine.

1. Aprire il coperchio del vassoio di alimentazione frontale.

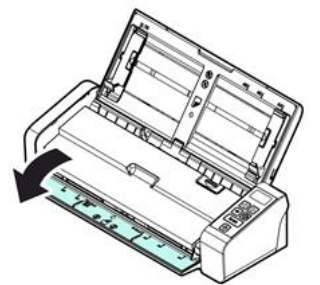

- 2. Utilizzare i segni relativi alla dimensione della carta per centrare il documento di una pagina.
- 3. Caricare il documento sul vassoio di alimentazione frontale **partendo dal margine superiore** con il **testo rivolto verso l'alto**.

Lo scanner raccoglie e blocca automaticamente il documento.

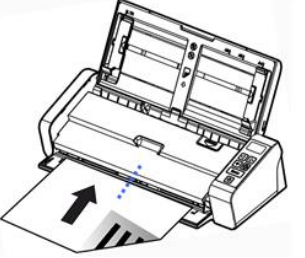

4. Premere il tasto **Scan** (Scansione) per avviare la scansione.

# <span id="page-13-0"></span>7.3 Uso del vassoio di alimentazione posteriore

**Attenzione**: il vassoio di alimentazione posteriore acquisisce **una pagina** alla volta. *Non* inserire più pagine.

- 1. Utilizzare i segni relativi alla dimensione della carta per centrare il documento di una pagina.
- 2. Caricare il documento sul vassoio di alimentazione posteriore **partendo dal margine superiore** con il **testo rivolto verso l'alto**.
- 3. Spingere con delicatezza il documento nel vassoio di alimentazione, come indicato. Il vassoio di alimentazione posteriore *non* raccoglie e non blocca automaticamente il documento.

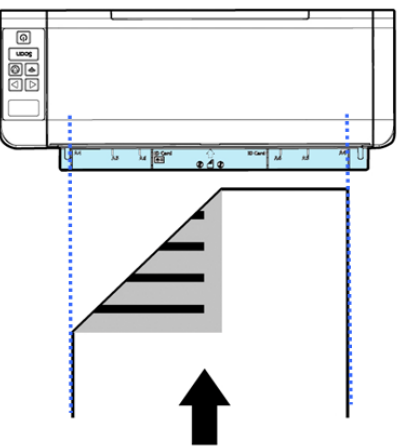

4. Premere il tasto **Scan** (Scansione) per avviare la scansione.

# <span id="page-14-0"></span>7.4 Espulsione dei documenti dal vassoio collocato sul lato opposto

Se i fogli vengono inseriti dal vassoio di alimentazione frontale o posteriore, lo scanner garantisce due percorsi di espulsione: per impostazione predefinita, i documenti vengono espulsi dallo stesso lato del vassoio di alimentazione ma possono anche essere espulsi dal lato opposto.

Per espellere i documenti dal vassoio collocato sul lato opposto:

- Andare nella scheda **Setting** (Impostazioni) della finestra relativa alle **Scanner Properties** (Proprietà dello scanner).
- Selezionare **Eject Paper Opposite** (Espellere foglio dalla parte opposta).

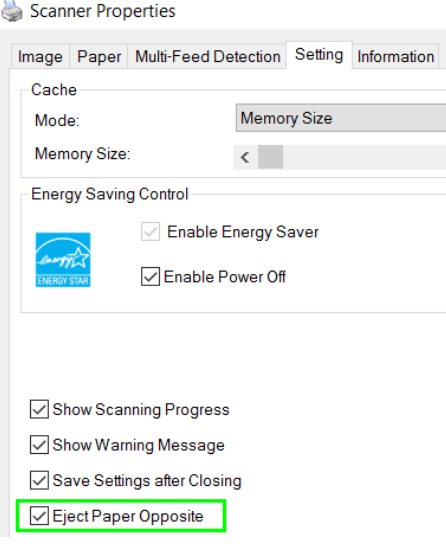

# <span id="page-15-0"></span>**8. Manutenzione**

#### <span id="page-15-1"></span>8.1 Pulizia del vetro dello scanner, del tampone di separazione e dei rulli

Se sulle immagini acquisite compaiono striature o i documenti risultano sporchi dopo l'acquisizione, è probabile che il vetro di scansione, il tampone di separazione e il rullo interni allo scanner siano sporchi. Eseguire una pulizia periodica.

Per la pulizia dello scanner e del dock di alimentazione, utilizzare solo gli accessori consigliati o forniti.

#### **Procedura di pulizia:**

1. Aprire il vassoio di alimentazione.

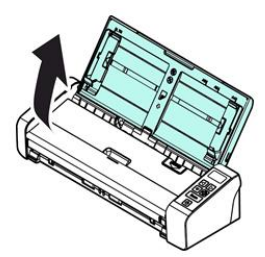

2. Premere il pulsante di sgancio dell'alimentatore automatico di documenti per aprire il coperchio dell'alimentatore.

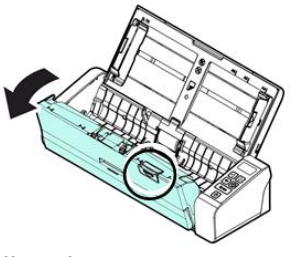

3. Pulire il tampone di separazione, i rulli e il vetro con un panno.

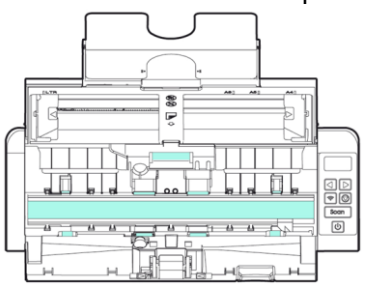

#### **Nota:**

- Per una pulizia più approfondita dei rulli, bagnare il panno con alcool isopropilico (95%).
- Non utilizzare solventi o liquidi corrosivi *(ad esempio alcol, cherosene, ecc.)* su nessuno dei componenti dello scanner poiché la plastica potrebbe danneggiarsi in modo permanente.

# <span id="page-16-0"></span>8.2 Sostituzione del rullo di alimentazione

Il rullo di alimentazione e il tampone di separazione interni allo scanner si consumano con l'uso. Se il rullo di alimentazione e il tampone di separazione sono rovinati, i documenti potrebbero non venire alimentati correttamente e i fogli potrebbero incepparsi. Se l'alimentazione dei documenti peggiora, sostituire il rullo di alimentazione e il tampone di separazione.

Si raccomanda di sostituire il rullo di alimentazione e il tampone di separazione quando il numero di pagine inserite nello scanner supera le seguenti quantità: Rullo di alimentazione: 100.000 fogli

Tampone di separazione: 30.000 fogli

#### **Per sostituire il rullo di alimentazione:**

- 1. Aprire il vassoio di alimentazione.
- 2. Premere il pulsante di sgancio dell'alimentatore automatico di documenti per aprire il coperchio dell'alimentatore.
- 3. Aprire il coperchio del rullo.

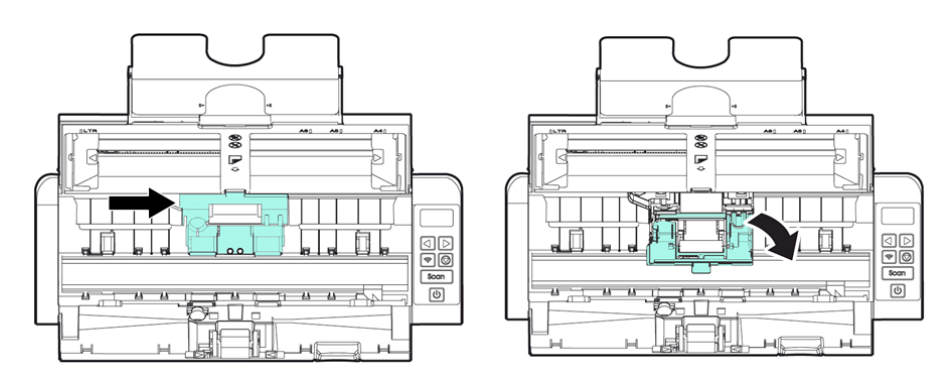

- 4. Far scorrere a sinistra i rulli di alimentazione come indicato di seguito.
- 5. Rimuovere i rulli di alimentazione.

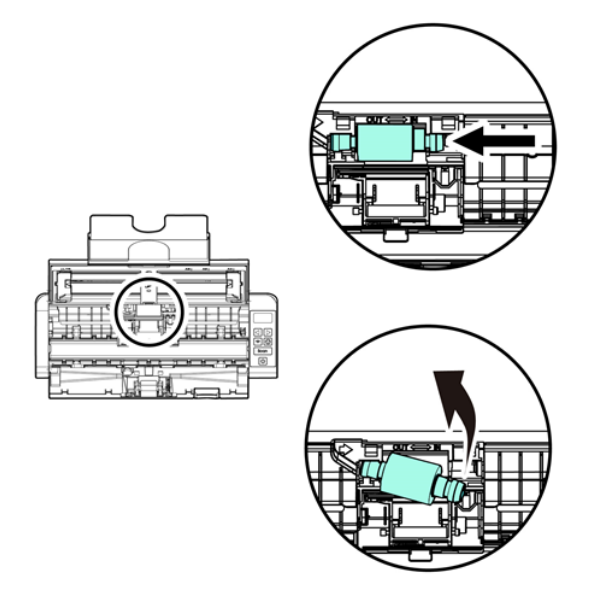

- 6. Fissare i nuovi rulli di alimentazione. Inserire l'estremità sinistra dell'asse a livello della tacca e far scorrere a sinistra il rullo di alimentazione.
- 7. Chiudere completamente il coperchio del rullo finché non si blocca in posizione.
- 8. Chiudere il coperchio dell'alimentatore.

# <span id="page-17-0"></span>8.3 Sostituzione del tampone di separazione

- 1. Aprire il vassoio di alimentazione.
- 2. Premere il pulsante di sgancio dell'alimentatore automatico di documenti per aprire il coperchio dell'alimentatore
- 3. Premere con le dita le due aste del tampone di separazione verso l'interno e sollevarle per rimuovere il tampone di separazione. Le due aste sono indicate con frecce blu.

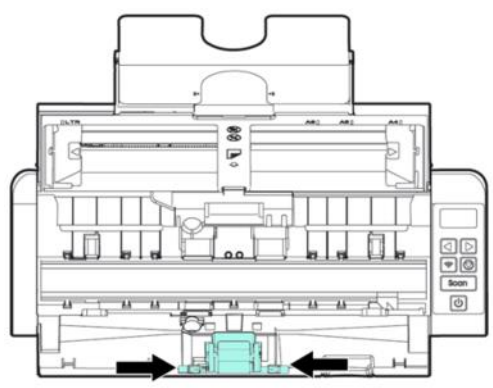

4. Tenere ferme con due dita le due aste del tampone di separazione e fissare il nuovo tampone allo scanner.

# <span id="page-17-1"></span>**9. Risoluzione dei problemi**

# <span id="page-17-2"></span>9.1 Estrazione di fogli inceppati

In caso di inceppamento di fogli, seguire le istruzioni sottostanti per rimuovere l'ostruzione.

- 1. Premere il pulsante di sgancio dell'alimentatore di documenti per aprire il coperchio dell'alimentatore.
- 2. Rimuovere il foglio dal vassoio di alimentazione prestando particolare attenzione.
- 3. Chiudere il coperchio dell'alimentatore.
- 4. Posizionare correttamente il foglio nell'alimentatore di documenti, in maniera tale da permettere allo scanner di continuare l'acquisizione.

**Suggerimento**: per ricominciare da capo, fare clic su **Cancel** (Annulla).

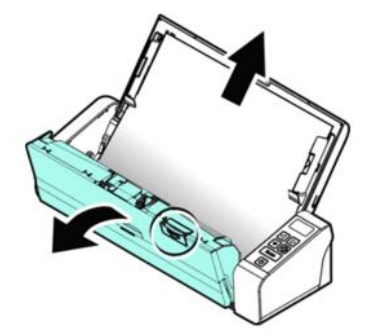

# <span id="page-18-0"></span>9.2 Condizioni di errore

Se durante l'acquisizione si verifica un errore, si accenderà una luce LED rossa lampeggiante e apparirà un'icona di errore. Fare riferimento alla seguente tabella per risolvere le condizioni di errore.

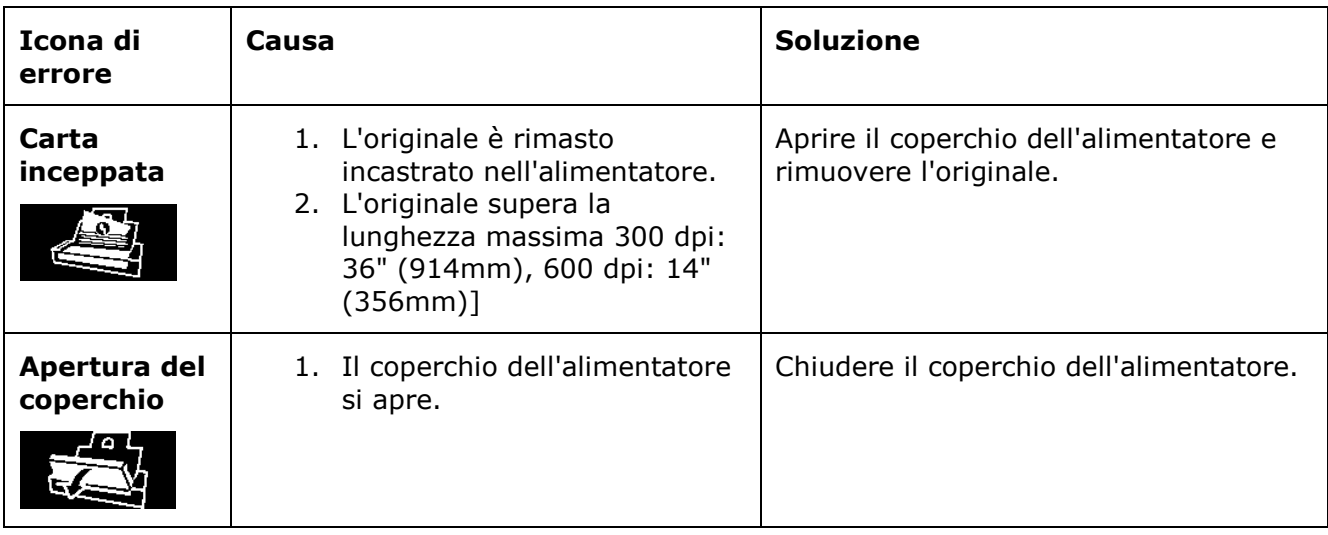

# <span id="page-18-1"></span>9.3 Domande e risposte

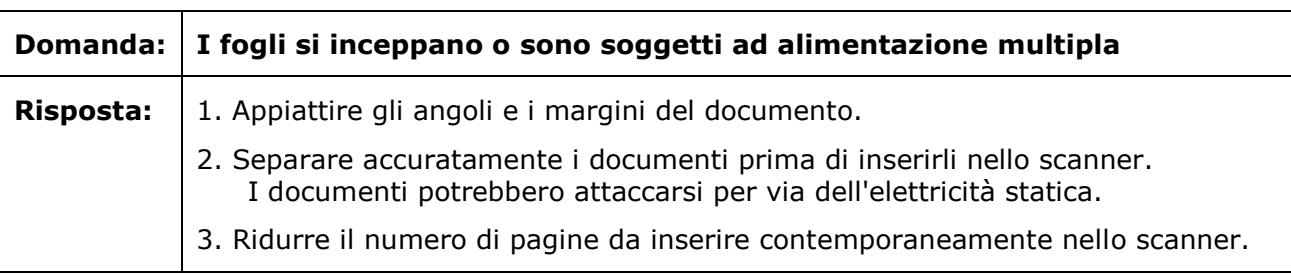

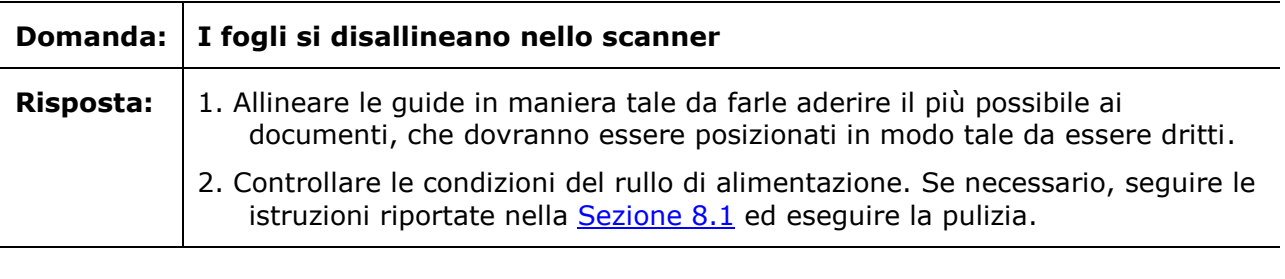

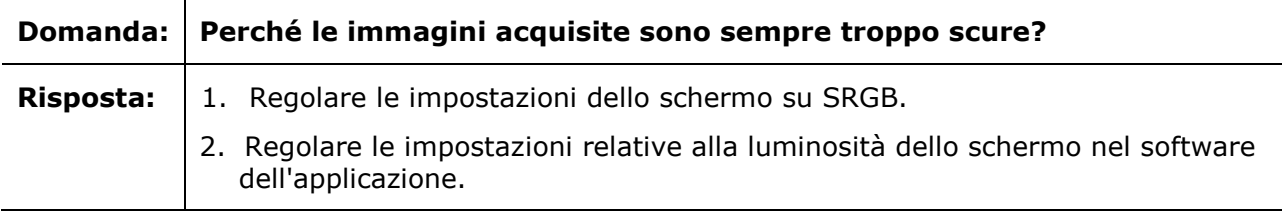

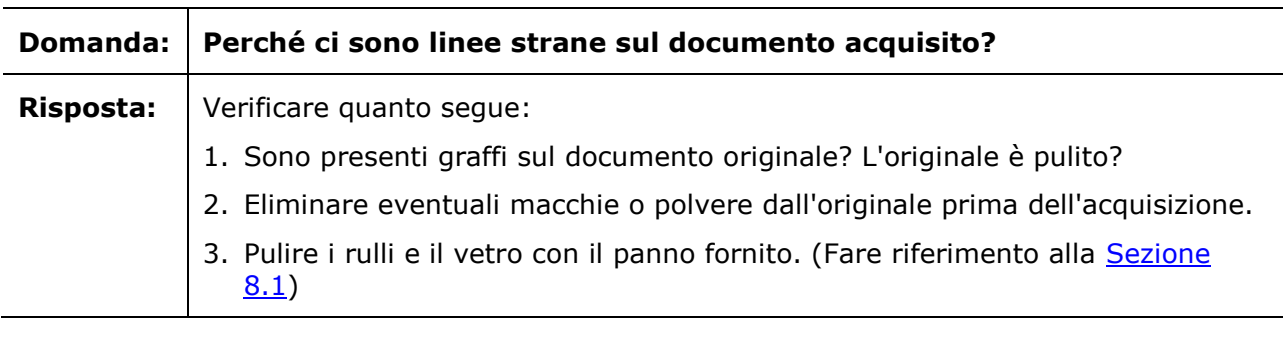

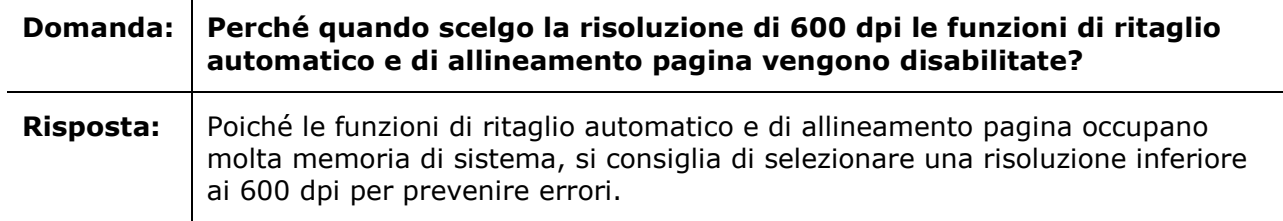

# <span id="page-19-0"></span>9.4 Assistenza Prodotto

In caso di problemi nell'uso di IRIScan™ Pro 5, consultare l'[Assistenza tecnica.](http://www.irislink.com/Support/IRIScanPro)

# <span id="page-20-0"></span>**10. Specifiche**

# <span id="page-20-1"></span>10.1 Specifiche dello scanner

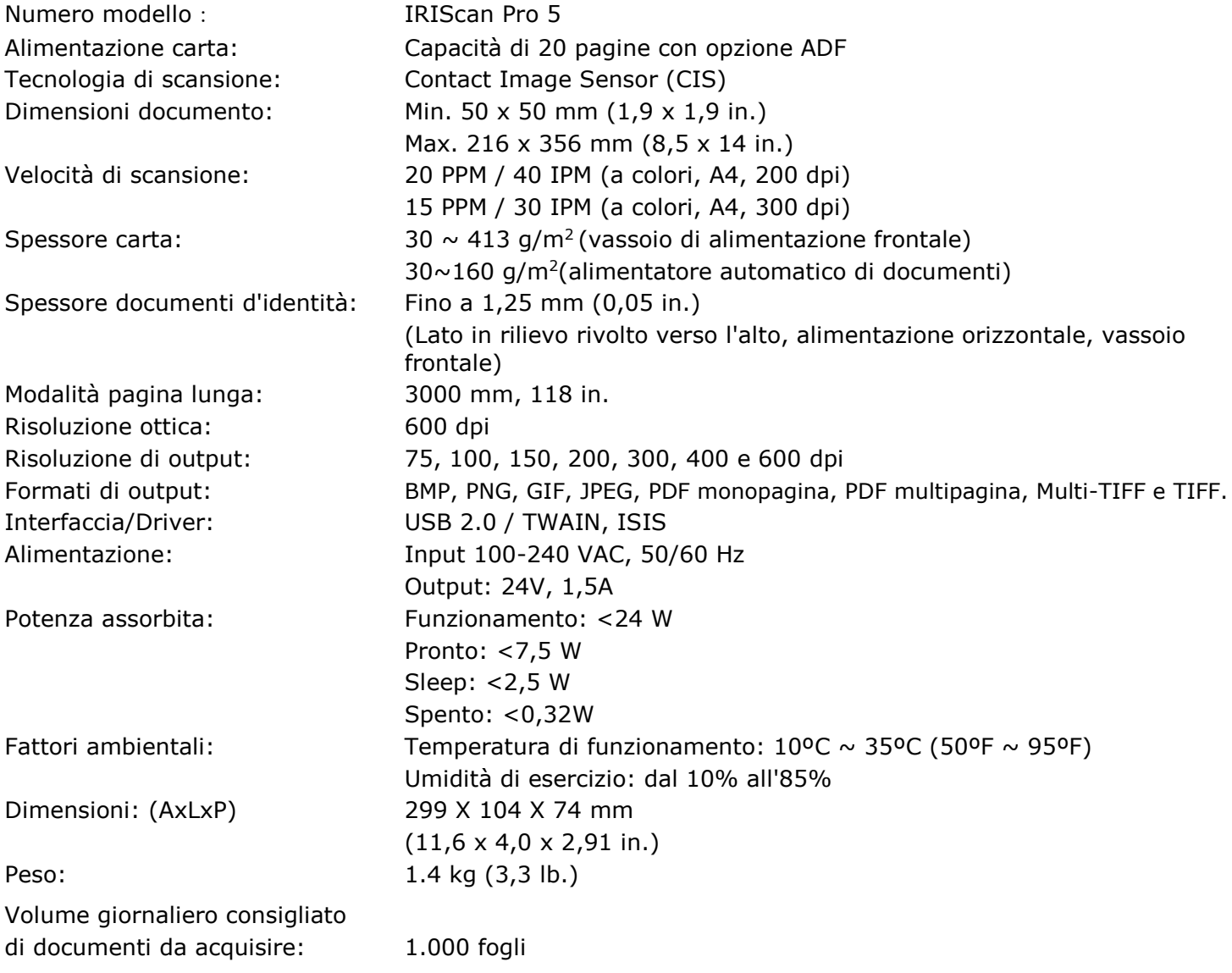

#### <span id="page-20-2"></span>10.2 Requisiti di sistema

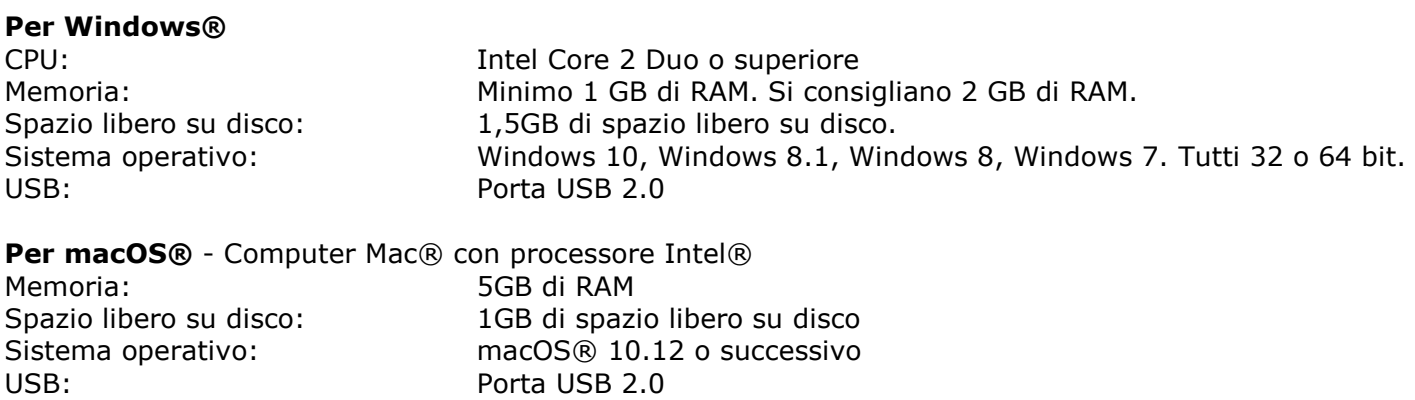

I requisiti di sistema e la compatibilità potrebbero cambiare col tempo a seconda del sistema operativo e degli aggiornamenti di Microsoft/Apple. Per consultare i requisiti più aggiornati, visitare la [Pagina di supporto](http://www.irislink.com/Support/IRIScanPro) sul nostro sito web.

# <span id="page-21-0"></span>**11. Informativa legale**

#### *Copyright*

© 2019 I.R.I.S SA. Tutti i diritti riservati.

Il software descritto nel presente documento è fornito mediante accordo di licenza o accordo di riservatezza. Il software può essere utilizzato o copiato solamente in conformità ai termini di detti accordi. La presente pubblicazione non può essere riprodotta, in tutto o in parte, in nessuna forma né con alcun mezzo senza il consenso scritto di I.R.I.S. SA.

I documenti acquisiti con questo prodotto potrebbero essere protetti da leggi governative o altri regolamenti, come le leggi sul copyright; il consumatore è l'unico responsabile per il rispetto di tali leggi e regolamenti.

#### *Documentazione versione 19-1.1*

Le specifiche del software e i contenuti di questo manuale dell'utente sono soggetti a modifiche senza preavviso. Eventuali modifiche, correzioni di errori o aggiornamenti di caratteristiche del software potrebbero non essere stati riportati sul presente manuale dell'utente. Per maggiori dettagli, fare riferimento al software stesso. Eventuali refusi, errori di traduzione o informazioni non coerenti con il software esistente saranno tempestivamente corretti.

Il presente documento utilizza nomi fittizi a scopi dimostrativi; qualsiasi riferimento a persone, società o organizzazioni esistenti è puramente casuale.

#### *Marchi di fabbrica*

Microsoft è un marchio registrato americano di Microsoft Corporation.

Windows, Windows Vista, Windows 7, Windows 8 e Windows 10 sono marchi registrati o marchi di fabbrica di Microsoft Corporation negli Stati Uniti e/o in altri paesi.

Microsoft e Windows sono marchi registrati di Microsoft Corporation.

Energy Star® è un marchio registrato del governo degli Stati Uniti.

Altri nomi e prodotti menzionati nel presente documento possono essere marchi di fabbrica o marchi registrati dei rispettivi proprietari.

#### *Garanzia*

I.R.I.S. non rilascia alcun tipo di garanzia in relazione al presente prodotto, comprese, a titolo esemplificativo, garanzie implicite di idoneità a scopi specifici.

I.R.I.S non sarà responsabile per errori contenuti nel presente documento o per danni incidentali o conseguenti relativi alla fornitura, alle prestazioni o all'uso del prodotto.

#### *Istruzioni di sicurezza*

Seguire queste istruzioni di sicurezza durante la configurazione e l'uso dello scanner:

- Leggere tutte le istruzioni e seguire tutti gli avvertimenti e le istruzioni di cui al presente documento.
- Posizionare lo scanner abbastanza vicino al computer, in modo da collegare facilmente il cavo di interfaccia.
- Non toccare lo scanner con le mani umide o bagnate, in modalità "fuori ufficio" o quando viene utilizzato come unità fissa.
- Quando si collega il prodotto a un computer o a un altro dispositivo con un cavo, assicurarsi che i connettori siano orientati correttamente. Ogni connettore ha un solo senso corretto. Se il connettore viene inserito in modo scorretto, entrambi i dispositivi collegati tramite cavo potrebbero danneggiarsi.
- Fatta eccezione per la scheda mini SD o le batterie da inserire negli appositi spazi indicati sullo scanner, non inserire oggetti nelle aperture poiché questi potrebbero entrare in contatto con punti in tensione pericolosi o creare dei corto circuiti, con conseguente rischio di elettrocuzione.
- Posizionare il prodotto su una superficie piana e stabile, abbastanza spaziosa per appoggiare sia lo scanner che il documento da acquisire.
- Non smontare lo scanner.
- Se il prodotto si surriscalda, produce fumo o odori strani, si scolorisce o si deforma, spegnerlo immediatamente, rimuovere le batterie se possibile e scollegare i cavi. Non usare lo scanner e

contattare il proprio rivenditore o l'assistenza clienti IRIS per ricevere istruzioni sulla procedura da seguire.

- Non far cadere lo scanner ed evitare che subisca colpi.
- Non posizionare o riporre lo scanner all'aperto, all'interno di un'autovettura, vicino a fonti di calore, in luoghi polverosi, umidi o soggetti a urti, vibrazioni, condensa, alte temperature, luce solare, intense fonti di luce o rapidi sbalzi di temperatura o umidità.
- Non tentare di smontare, alterare o riparare lo scanner o i suoi componenti.
- Precauzioni speciali solo per i modelli dotati di sistema di trasmissione Wifi (IRIScan Book Executive, IRIScan Anywhere Wifi, IRIScan Pro Wifi):
- Lo onde radio provenienti dal prodotto potrebbero inferire con il funzionamento di altri dispositivi, come dispositivi medici, sistemi di misurazione su aerei o attrezzature a controllo automatico, quali pacemaker, porte automatiche o allarmi antincendio, o con qualsiasi altro dispositivo sensibile alle onde radio.
- Quando si usa il prodotto in prossimità di questi dispositivi o all'interno di strutture sanitarie, seguire le indicazioni riportate sulle attrezzature e le istruzioni per lo staff autorizzato presso la struttura; rispettare, inoltre, eventuali avvertimenti o direttive presenti sul dispositivo per evitare incidenti.

# *Regolamento FCC*

A seguito dei test a cui è stato sottoposto, questo dispositivo risulta conforme ai limiti previsti per dispositivi digitali di classe B, in base al Regolamento FCC, Parte 15. Tali limiti sono previsti per fornire una protezione ragionevole dalle interferenze pericolose in un'installazione residenziale. Questo dispositivo genera, utilizza e può emettere energia a radiofrequenza e, se non installato e utilizzato in conformità al manuale di istruzioni (disponibile su www.irislink.com/start), può causare interferenze pericolose alle comunicazioni radio.

Ciò, tuttavia, non garantisce che in una particolare installazione non si verificheranno interferenze. Qualora questo dispositivo causasse interferenze pericolose alla ricezione radio o televisiva, interferenze determinabili spegnendo e accendendo il dispositivo, si consiglia all'utente di tentare di correggere tali interferenze adottando una o più delle seguenti misure:

- Allontanare l'apparecchiatura dal ricevitore.
- Collegare il dispositivo a una presa su un circuito diverso da quello a cui è collegato il ricevitore.
- Rivolgersi al proprio rivenditore o a un tecnico radio/TV esperto.

Il presente dispositivo è conforme al Regolamento FCC, Parte 15. Il funzionamento dipende dalle due seguenti condizioni: (1) il presente dispositivo non può causare interferenze pericolose e (2) il presente dispositivo deve accettare ogni interferenza ricevuta, incluse le interferenze che possono causare un funzionamento indesiderato. Eventuali modifiche o alterazioni al presente dispositivo non specificamente approvate da IRIS potrebbero comportare l'annullamento del diritto da parte dell'utente di utilizzare l'attrezzatura. È necessario utilizzare cavi schermati per garantire la conformità al regolamento FCC.

# **CE FC**

#### *Quadro normativo dell'Unione europea*

I prodotti sui quali viene apposto il marchio CE sono conformi alle seguenti Direttive UE:

- Direttiva Bassa Tensione 2014/35/CE
- Direttiva Compatibilità Elettromagnetica 2014/30/CE
- Restrizioni sull'uso di determinate sostanze pericolose (RoHS), Direttiva 2011/65/UE
- RED (Direttiva relativa alle apparecchiature radio) (2014/53/CE)

La conformità CE del prodotto è valida solo se il dispositivo viene alimentato usando l'adattatore CA corretto dotato di marchio CE fornito da I.R.I.S. s.a.

Il presente prodotto soddisfa i limiti della Classe B imposti da EN55022, EN55024, i requisiti di sicurezza di EN 60950 e i requisiti ROHS di EN50581.

\*Questo prodotto è certificato come prodotto LED di Classe 1.

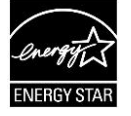

*Smaltimento di apparecchiature da parte di utenti privati nell'Unione Europea*

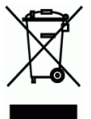

La presenza di questo simbolo sul prodotto o sulla sua confezione indica che il prodotto non può essere smaltito con altri rifiuti domestici. Al contrario, deve essere inviato a una società specializzata nelle attività di recupero e riciclo, a tutela dell'ambiente e della salute dell'uomo. Per maggiori informazioni su dove lasciare le proprie attrezzature per il riciclo, contattare le autorità locali preposte, il servizio di nettezza urbana della propria zona o il rivenditore presso è stato acquistato il prodotto.

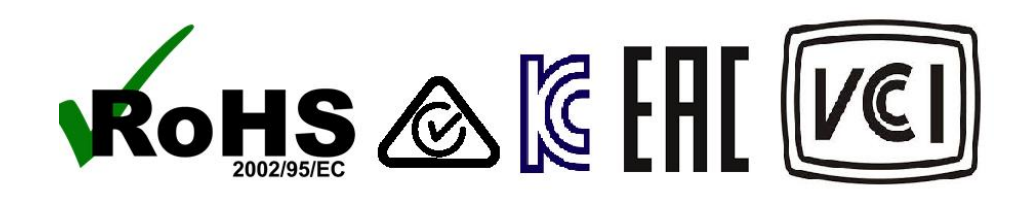